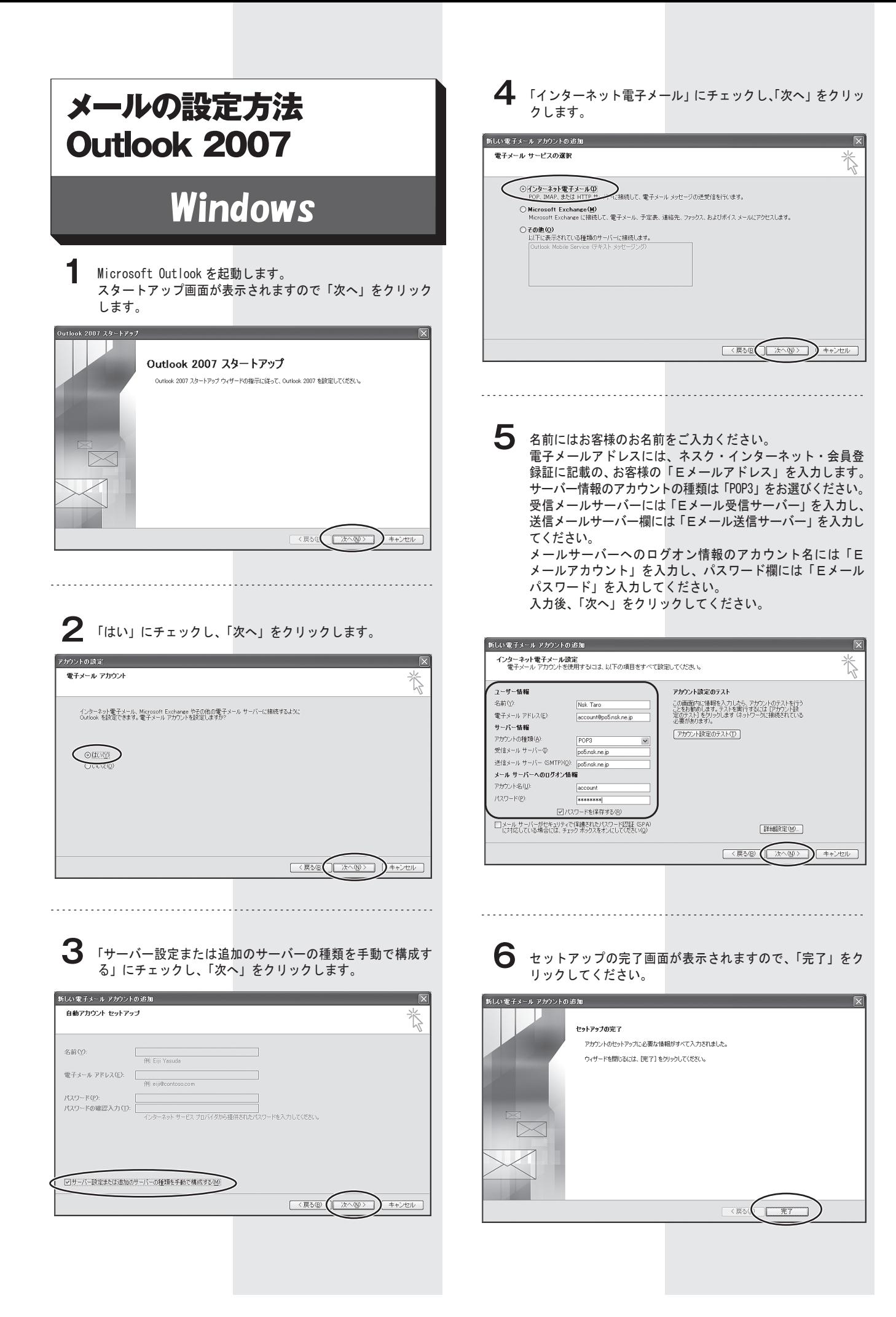

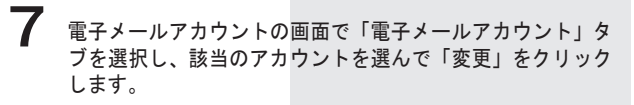

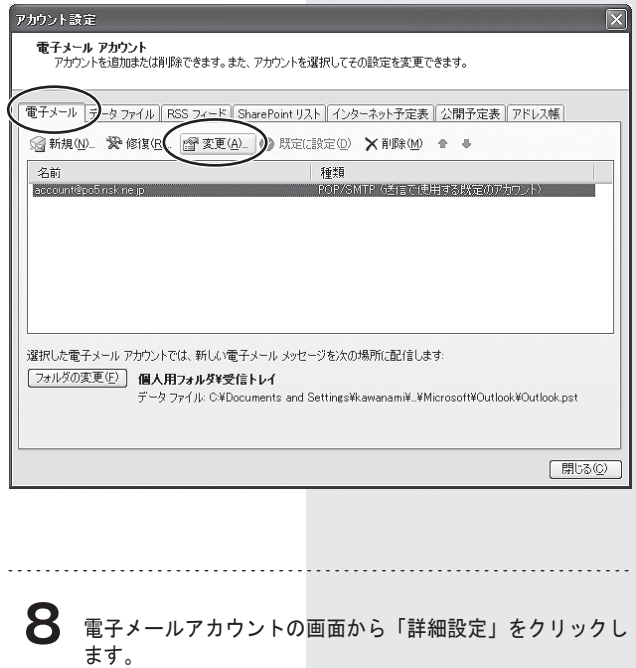

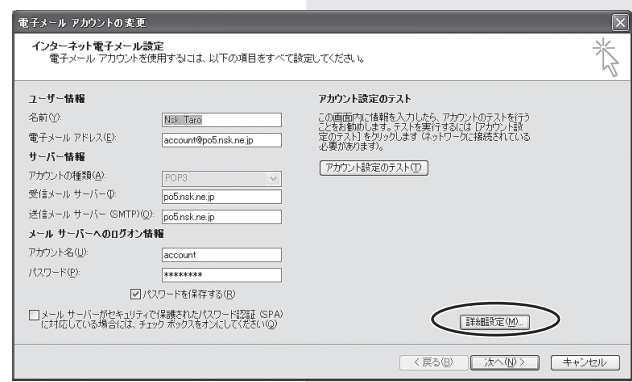

**9** 「送信サーバー」タブを選び、「送信サーバー (SMTP) は認証 が必要」にチェックします。

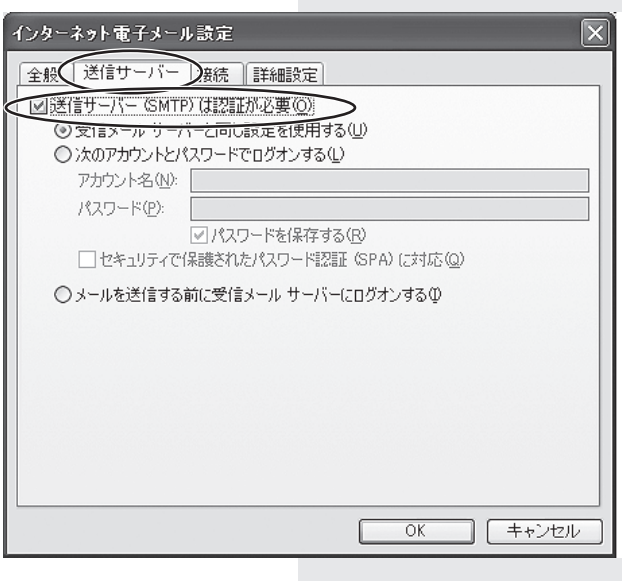

**10** 次に「詳細設定」タブを選び、送信サーバー (SMTP) のポー ト番号を「25」から「587」に変更し、「OK」をクリックします。

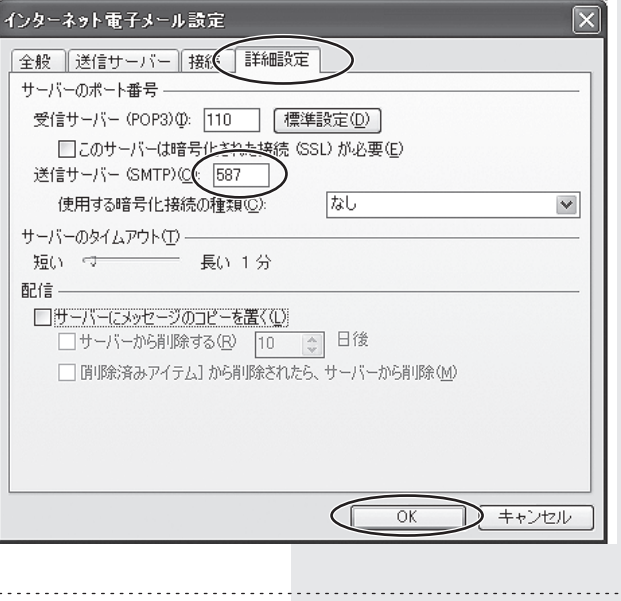

**11**「完了」をクリックしてください。 1台のパソコンに複数のネスクメールアカウントを設定して いる場合は、全てのアカウントに同じ設定を行ってください。 設定は以上です。 設定画面を閉じてください。

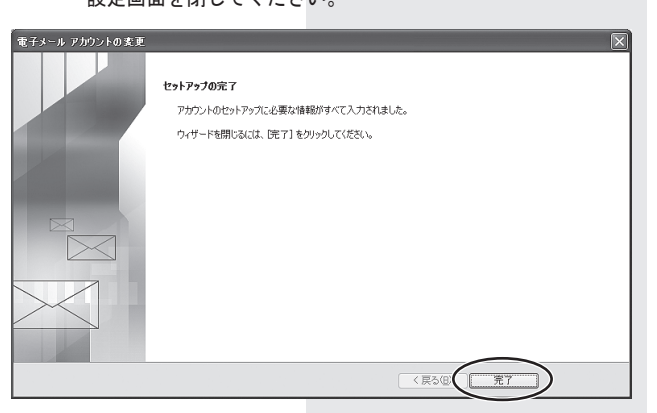